# **Ověření platnosti elektronicky podepsaných dokumentů**

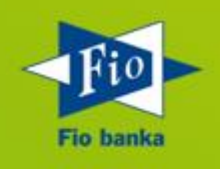

**Verze 1.0**

#### **OBSAH:**

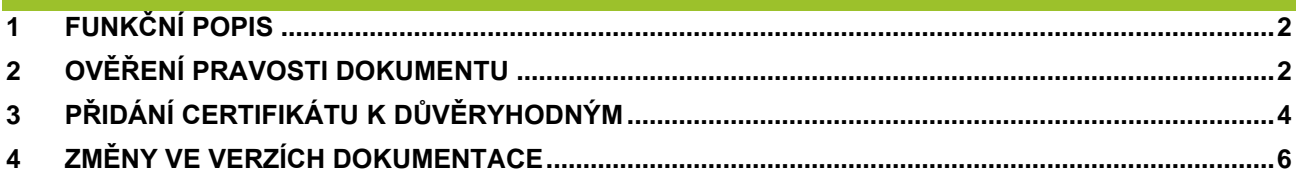

#### <span id="page-2-0"></span>**1 FUNKČNÍ POPIS**

Fio banka umožňuje stahovat potvrzení o platbách, výpisy z účtu atd. Tyto dokumenty ve formátu pdf jsou podepsané digitálním certifikátem. Podepsaný dokument s **Neznámou platností** neznamená podvodný či porušený dokument. Ve vašem počítači pouze není uložen certifikát Fio banky mezi důvěryhodnými identitami.

#### <span id="page-2-1"></span>**2 OVĚŘENÍ PRAVOSTI DOKUMENTU**

V programu Adobe Acrobat klikněte na ikonu "Podpisy".

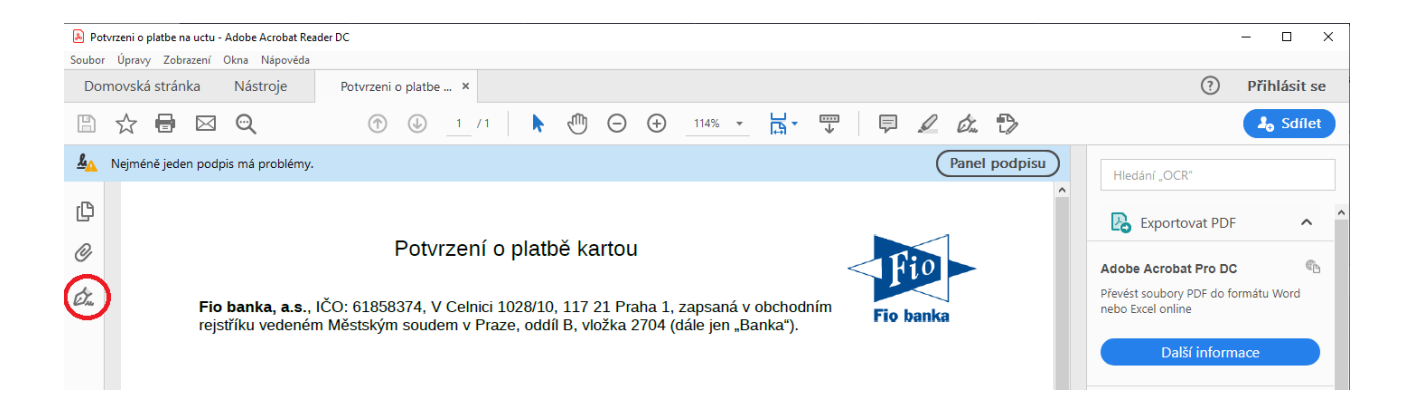

Poklikejte nejdříve na "Rev. 1: Podepsal(a): Fio banka a.s.", následně na "Podrobnosti podpisu" a poté na "Podrobnosti certifikátu"

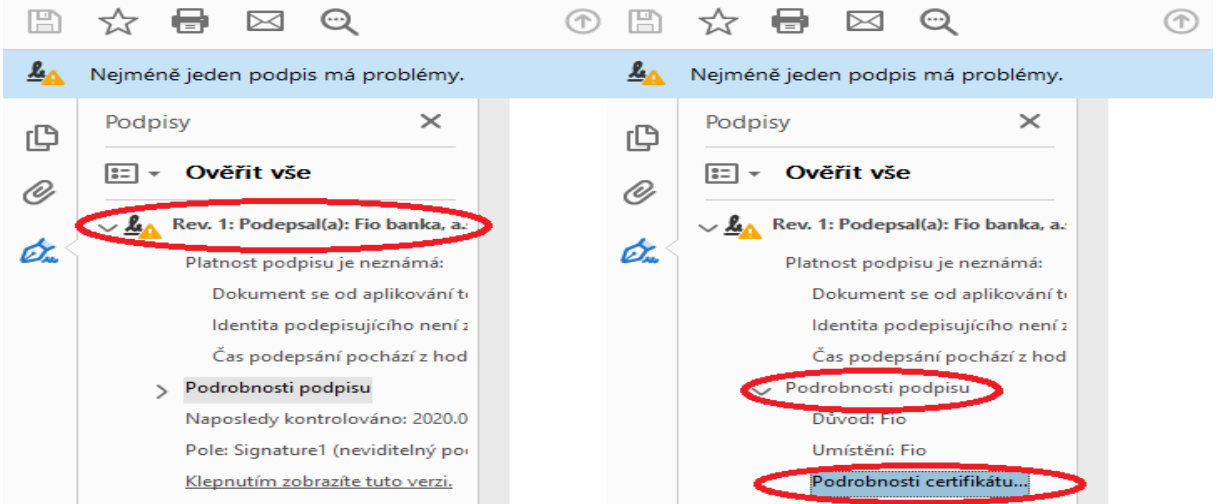

V okně "Prohlížeč certifikátu", které se Vám otevře, se přepněte na záložku "Podrobnosti" a zkontrolujte řádek "Souhrn SHA1", ve kterém musí být hodnota: 7B 0C 0F 4F 4D 72 3F 70 A4 1C AE 6B 64 C0 44 03 95 13 10 FE

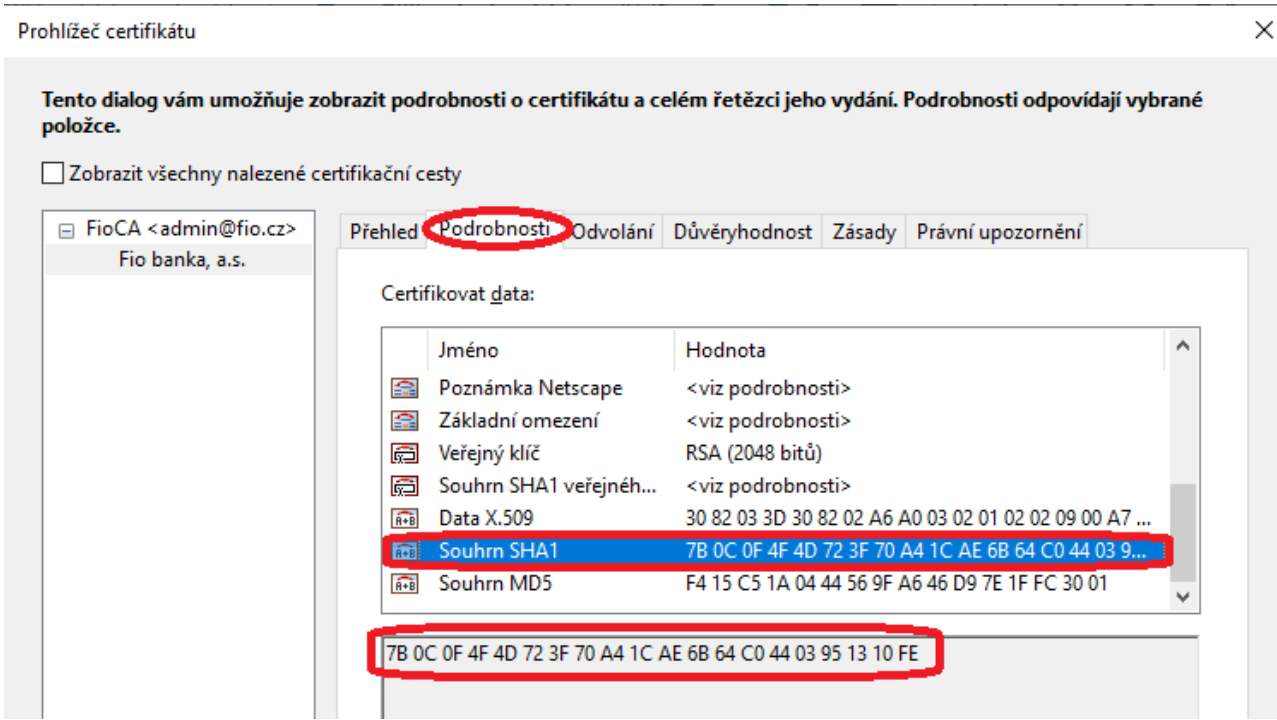

Pokud se SHA1 otisk shoduje, máte jistotu, že je dokument pravý a vydaný Fio bankou.

### <span id="page-4-0"></span>**3 PŘIDÁNÍ CERTIFIKÁTU K DŮVĚRYHODNÝM**

Certifikát je možné přidat k důvěryhodným, aby Váš počítač dokázal tento podpis automaticky ověřit. **POZOR! Certifikáty přidávejte vždy jen z dokumentů, které jsou bezpečně stažené z webových stránek Fio banky, nebo po zkontrolování SHA1 otisku!**

V okně "Prohlížeč certifikátu" klikněte na záložku "Důvěryhodnost" a klikněte na "Přidat k důvěryhodným identitám".

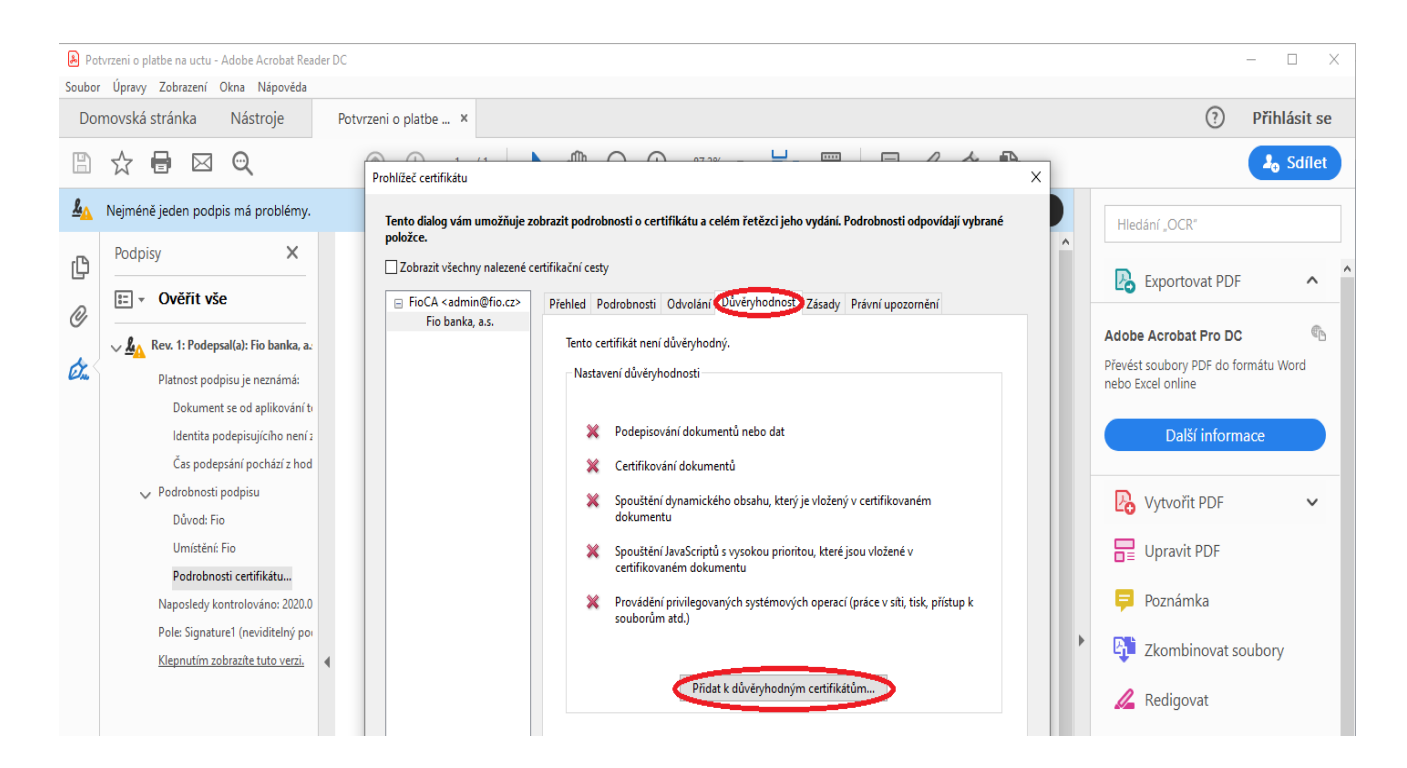

Zobrazí se varování "Zabezpečení Acrobatu". Zvolte "OK".

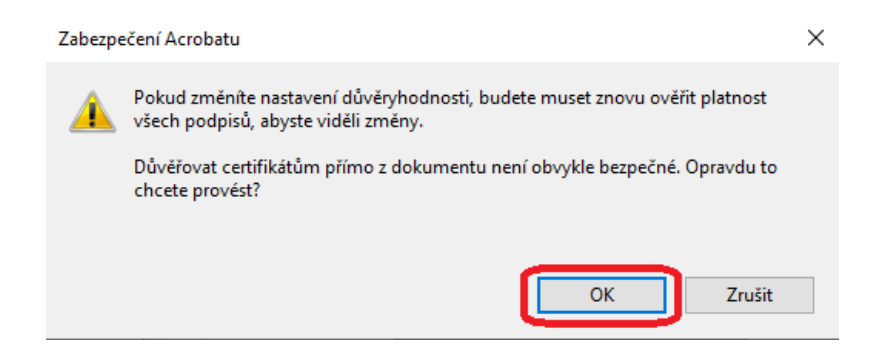

Zkontrolujte, že je zaškrtnuté "Použít tento certifikát jako důvěryhodný kořen" a potvrďte tlačítkem "OK"

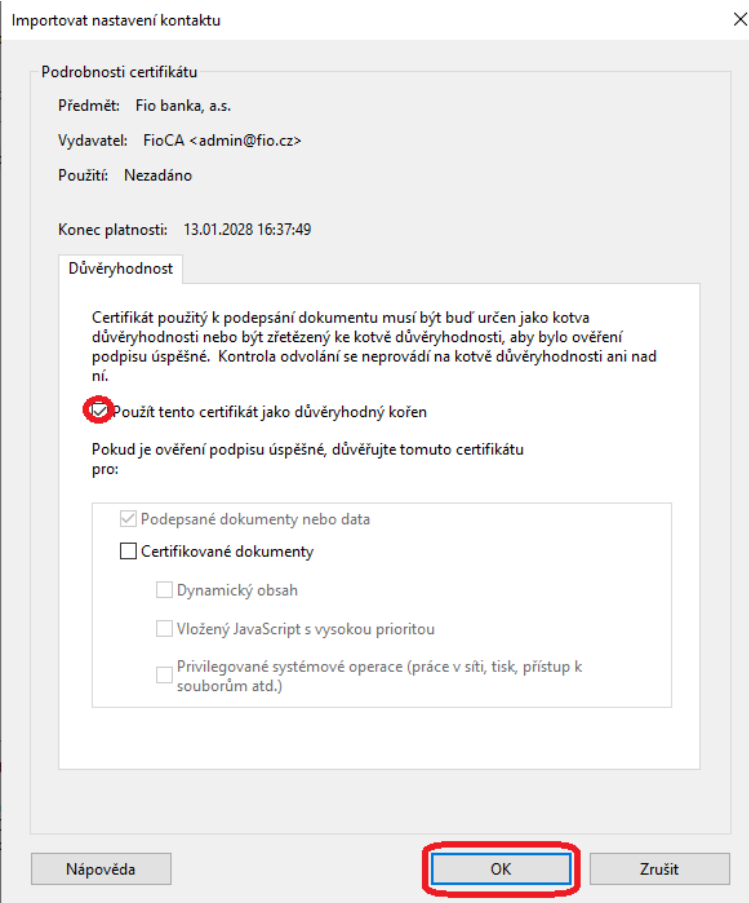

Tímto jste úspěšně uložili Fio certifikát mezi důvěryhodné certifikáty programu Adobe Reader. Při příštím spuštění už program rozpozná elektronický podpis Fio banky.

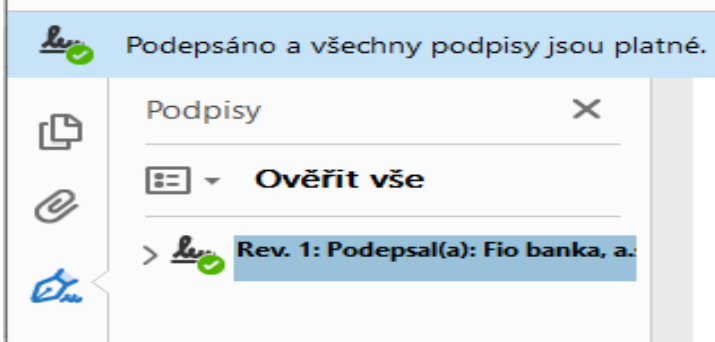

## <span id="page-6-0"></span>**4 ZMĚNY VE VERZÍCH DOKUMENTACE**

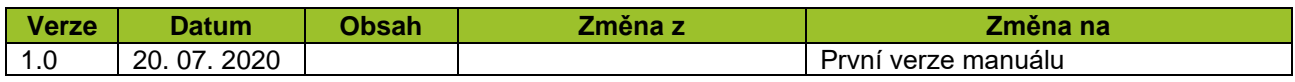